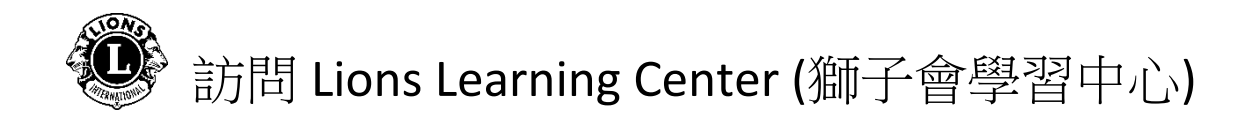

## 步驟一:從 [國際獅子會](https://www.lionsclubs.org/zh-hant) 網站開始

步驟二:點擊 [Member Login \(](https://lci-auth-app-prod.azurewebsites.net/account/login?returnUrl=/connect/authorize/callback?client_id=lci-app-switcher&redirect_uri=https%3A%2F%2Fmyapps.lionsclubs.org%2Fsignin-oidc&response_type=code%20id_token&scope=openid%20profile%20openid%20profile%20email%20lci-userapi&response_mode=form_post&nonce=636997507026373907.YzJiYWFmZWEtOWE1Yi00YTAwLTliMmMtNjg4MzZkMWUzZjcwYTU5M2Y1ODgtNjViYi00ZDQ4LThjMDYtNzg4MDExYjllZjMx&state=CfDJ8NaIyEKOMLNCiC_cgiOgvhRZovhICYhgn5cg_fTtDeVJSbbJSLuweiBuDGN87vgoPTCFXKCUpTx_SPFos-5xa8h2V6xqox1SnX8ZQXqnDfKXehldV4eWHoZJNpNmd23EUh9n5oxMux2LT-hfFrXdzquLEbRcnYYmGKtcJGmiRvgRRB3p7qVh3cCLcLqu-X3aGKbBBD_NeICNb2EhSmh0hHPr0KJ1uv4l5EOVCXK4NRqsBLJ3p05zUhJLDetdbZ9KrniC-23IcNOdWlYtAFkzcFlcKeETpla_uO60RNGdyA9LQG-X6jgvMNgLsq9v5XKm6pjrKyZKRGNOvpv8ZBtSiQ8&x-client-SKU=ID_NETSTANDARD1_4&x-client-ver=5.2.0.0)[會員登入](https://lci-auth-app-prod.azurewebsites.net/account/login?returnUrl=/connect/authorize/callback?client_id=lci-app-switcher&redirect_uri=https%3A%2F%2Fmyapps.lionsclubs.org%2Fsignin-oidc&response_type=code%20id_token&scope=openid%20profile%20openid%20profile%20email%20lci-userapi&response_mode=form_post&nonce=636997507026373907.YzJiYWFmZWEtOWE1Yi00YTAwLTliMmMtNjg4MzZkMWUzZjcwYTU5M2Y1ODgtNjViYi00ZDQ4LThjMDYtNzg4MDExYjllZjMx&state=CfDJ8NaIyEKOMLNCiC_cgiOgvhRZovhICYhgn5cg_fTtDeVJSbbJSLuweiBuDGN87vgoPTCFXKCUpTx_SPFos-5xa8h2V6xqox1SnX8ZQXqnDfKXehldV4eWHoZJNpNmd23EUh9n5oxMux2LT-hfFrXdzquLEbRcnYYmGKtcJGmiRvgRRB3p7qVh3cCLcLqu-X3aGKbBBD_NeICNb2EhSmh0hHPr0KJ1uv4l5EOVCXK4NRqsBLJ3p05zUhJLDetdbZ9KrniC-23IcNOdWlYtAFkzcFlcKeETpla_uO60RNGdyA9LQG-X6jgvMNgLsq9v5XKm6pjrKyZKRGNOvpv8ZBtSiQ8&x-client-SKU=ID_NETSTANDARD1_4&x-client-ver=5.2.0.0)), 訪問 Lion Account\* (獅子會帳戶) 登 錄頁面。

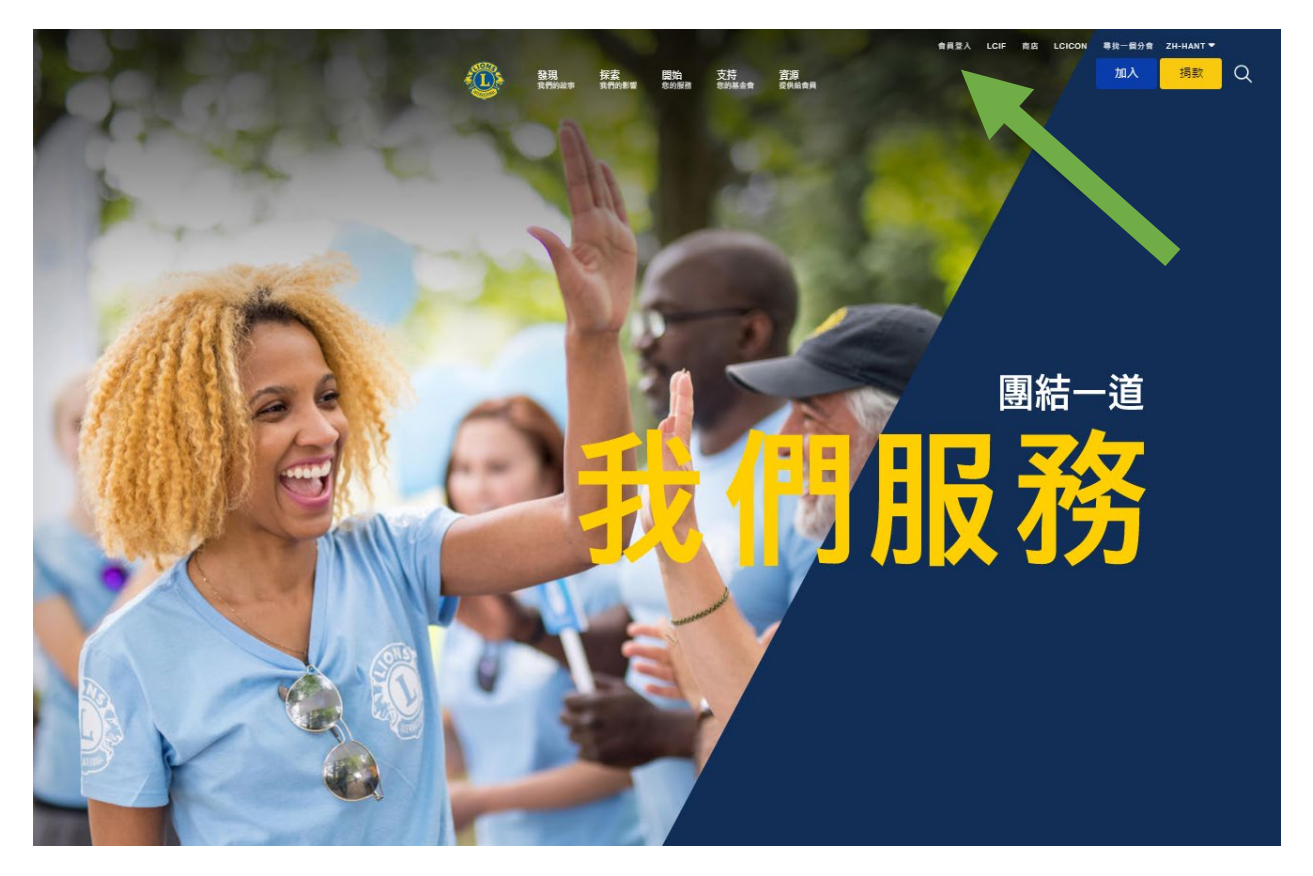

\*必須創建 Lion Account (獅子會帳戶) 才能訪問 Lion Learning Center (獅子會 學習中心/LLC)。Lion Account (獅子會帳戶)還使您能夠訪問國際獅子會開 發的其他數位應用程式。雖然個人數位應用程式的使用由使用者個人自行決 定,但您的官方角色的某些方面可能要求某些應用程式。

## 訪問 Lions Learning Center (獅子會學習中心)

步驟三:使用您的 Lion Account (獅子會帳戶) 資訊登錄。 如果您沒有 Lion Account (獅子會帳戶),請按一下 "REGISTER"(註冊) 以創建檔案。

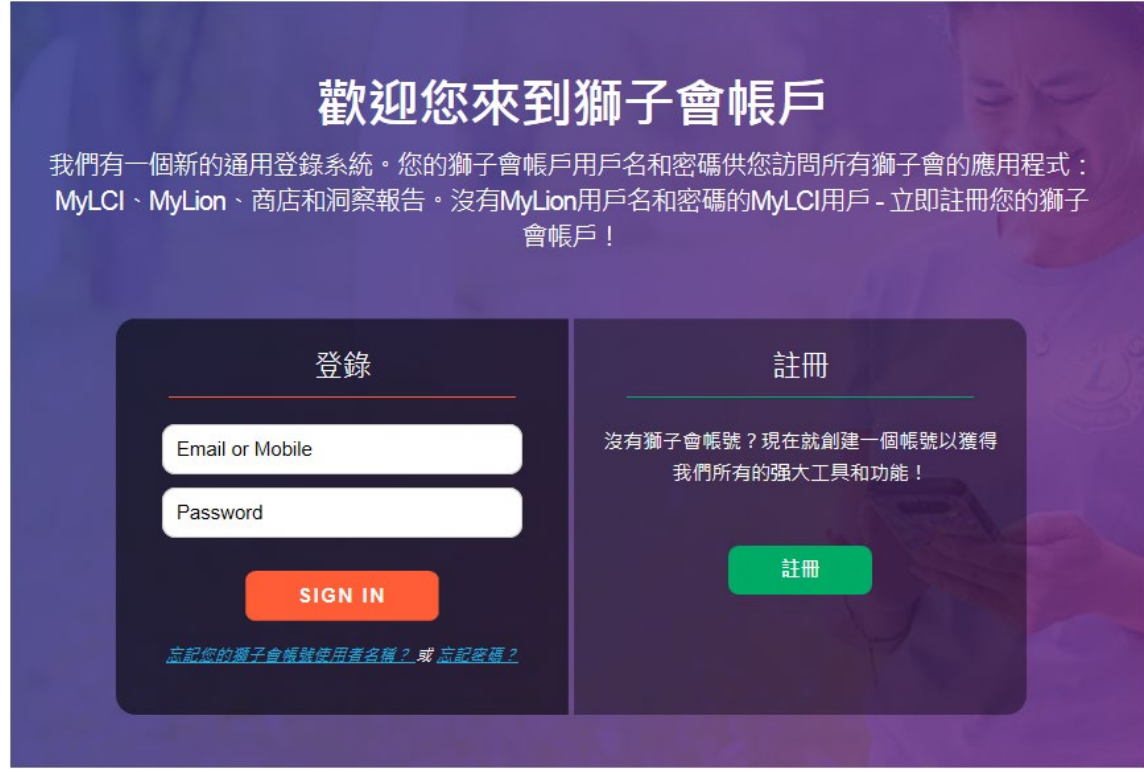

創建 Lion Account (獅子會帳戶)

創建 Lion Account (獅子會帳戶) 檔案需要以下資料:

- 會員號碼\*
- 出生日期
- 電郵位址\*或行動電話號碼\*

\*這些欄位必須與國際獅子會資料庫相符合 - 請聯繫您的分會秘書以驗 證您的資料。

如需有關 Lion Account (獅子會帳戶) 的幫助,請聯繫 MyLion 支持部門 [mylionsupport@lionsclubs.org](mailto:mylionsupport@lionsclubs.org) 或致電 630-468-7000。

## 訪問 Lions Learning Center (獅子會學習中心)

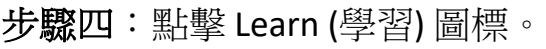

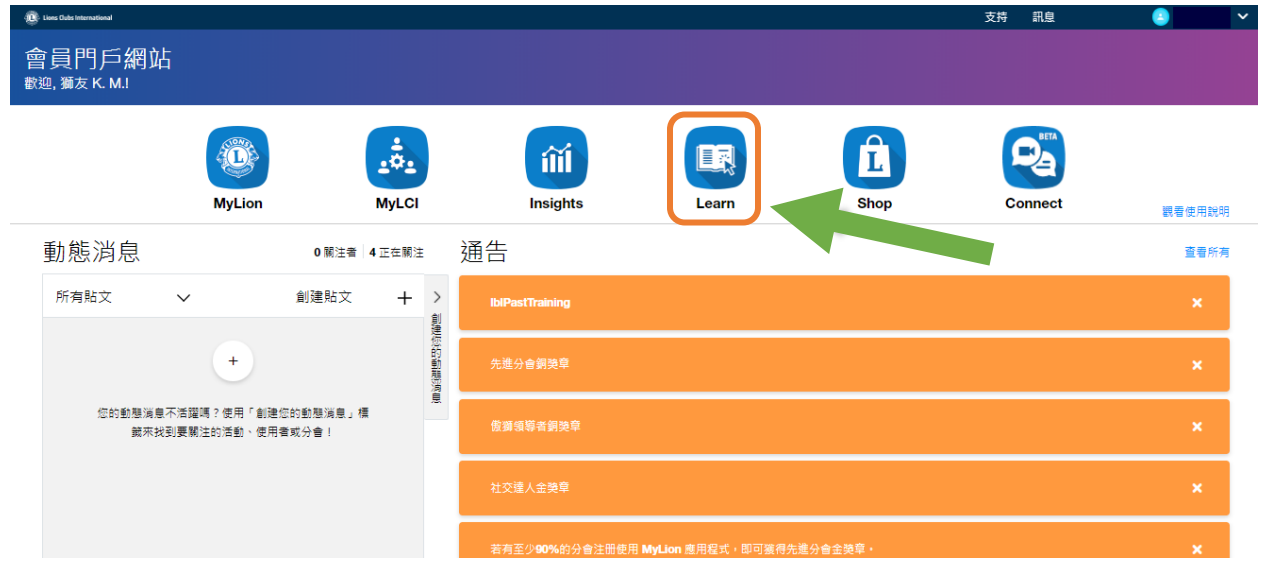

步驟五:點擊 Lions Learning Center (獅子會學習中心) 下的"GO"(開始) 按 鈕。

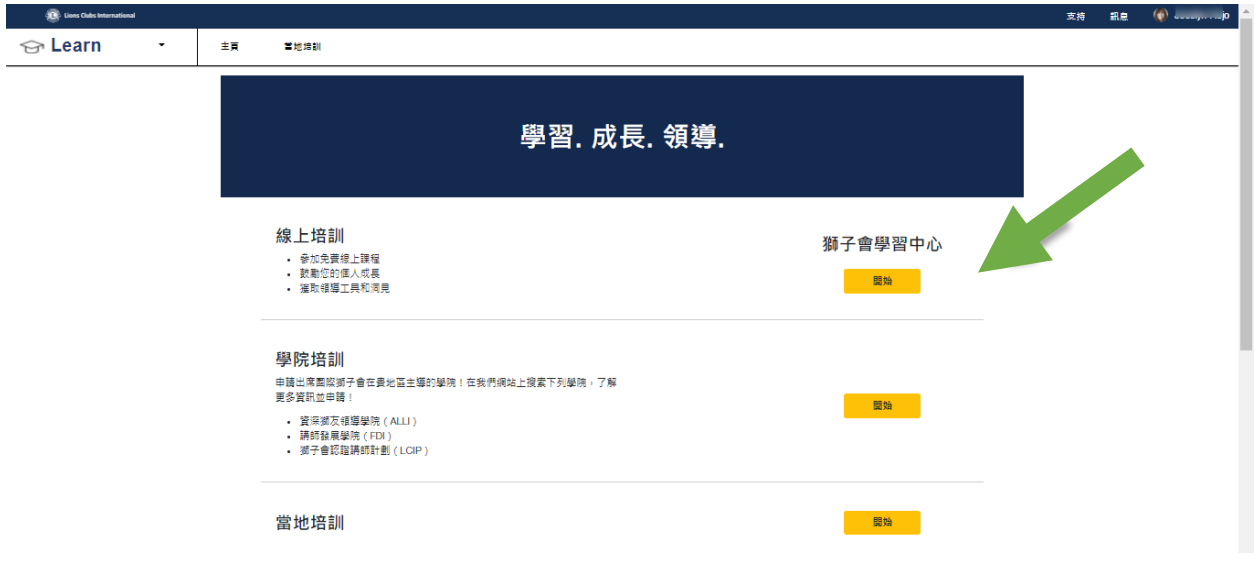

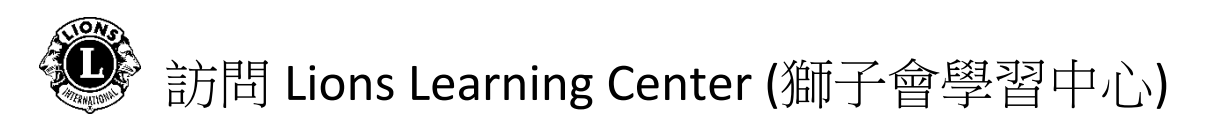

步驟六:點選圖塊選擇一門課程。

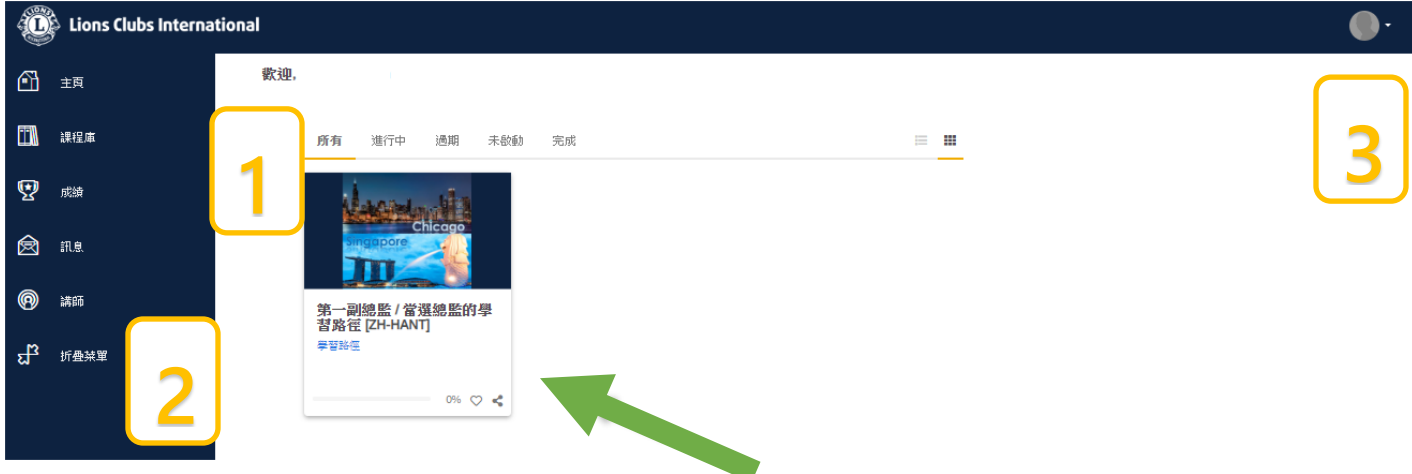

個人主頁/資訊面板

- 1. 在本部分中,列出了以下用於對課程進行排序的標籤:
	- 全部(正在進行和未開始的課程)
	- 正在進展的課程
	- 逾期的課程
	- 未啟動的課程
	- 完成的課程
- 2. 流覽選項/內容庫/成就
- 3. 使用者檔案及登出(透過選擇「我的個人資料和設置」查看)

步驟七:點擊課程標題下的按鈕開始您的學習之旅。

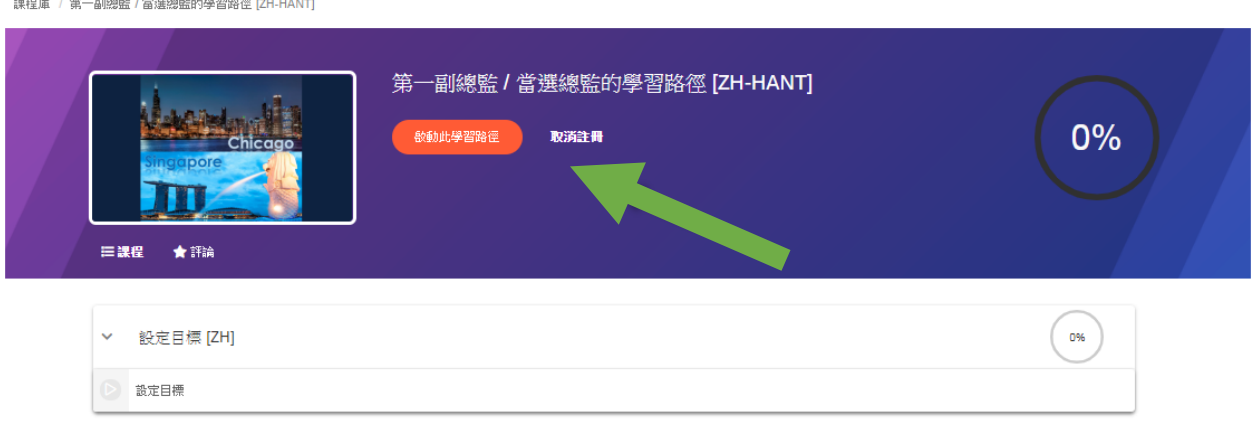

如需有關 Lions Learning Center (獅子會學習中心) 的幫助,請聯繫: [elearning@lionsclubs.org](mailto:elearning@lionsclubs.org)